## Jak założyć Profil Zaufany - instrukcja

PUP Tomaszów Mazowiecki Data publikacji: 18.03.2020

**Profil Zaufany to metoda identyfikacji osoby w Internecie. Jest on niezbdny gdy chcemy zoy wniosek elektroniczny do urzdu. Jak zaoy Profil Zaufany bez wychodzenia z domu?**

**1. Przejd na stron: <https://pz.gov.pl/> i wybierz Zarejestruj si (prawy górny róg)**

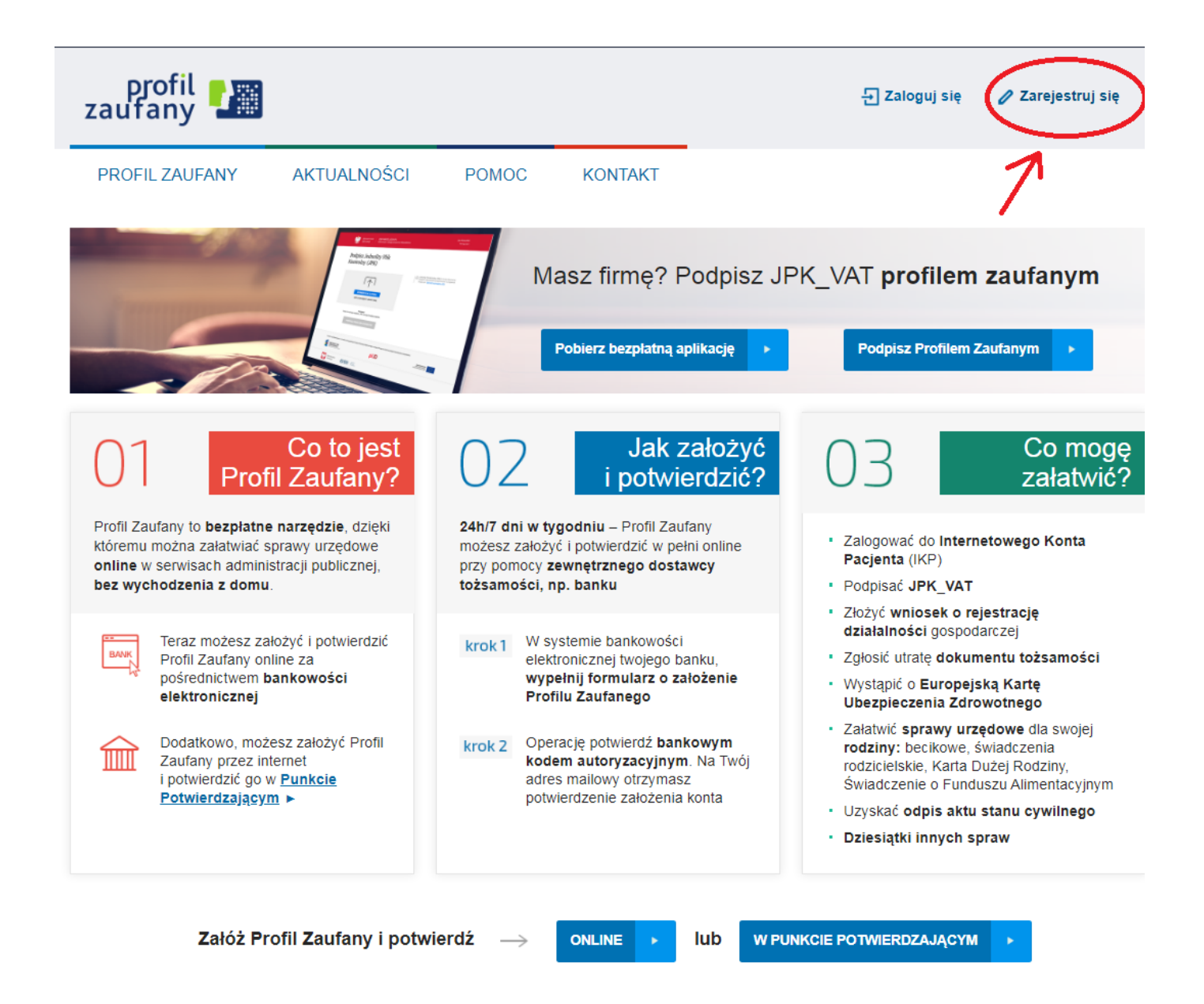

## **2. Wybierz sposób uzyskania Profilu Zaufanego: Banki i inni dostawcy**

(Istnieje moliwo potwierdzenia Profilu Zaufanego w Punkcie Potwierdzajcym, jednak w okresie stanu epidemiologicznego mog by one nieczynne)

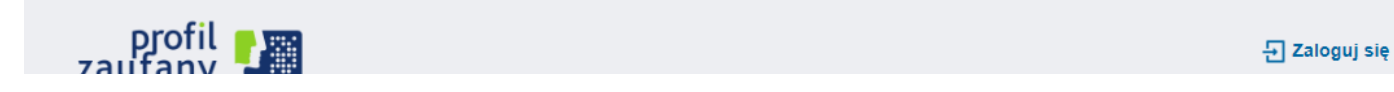

https://tomaszowmazowiecki.praca.gov.pl/ru/rynek-pracy/aktualnosci/aktualnosc 1 / 4

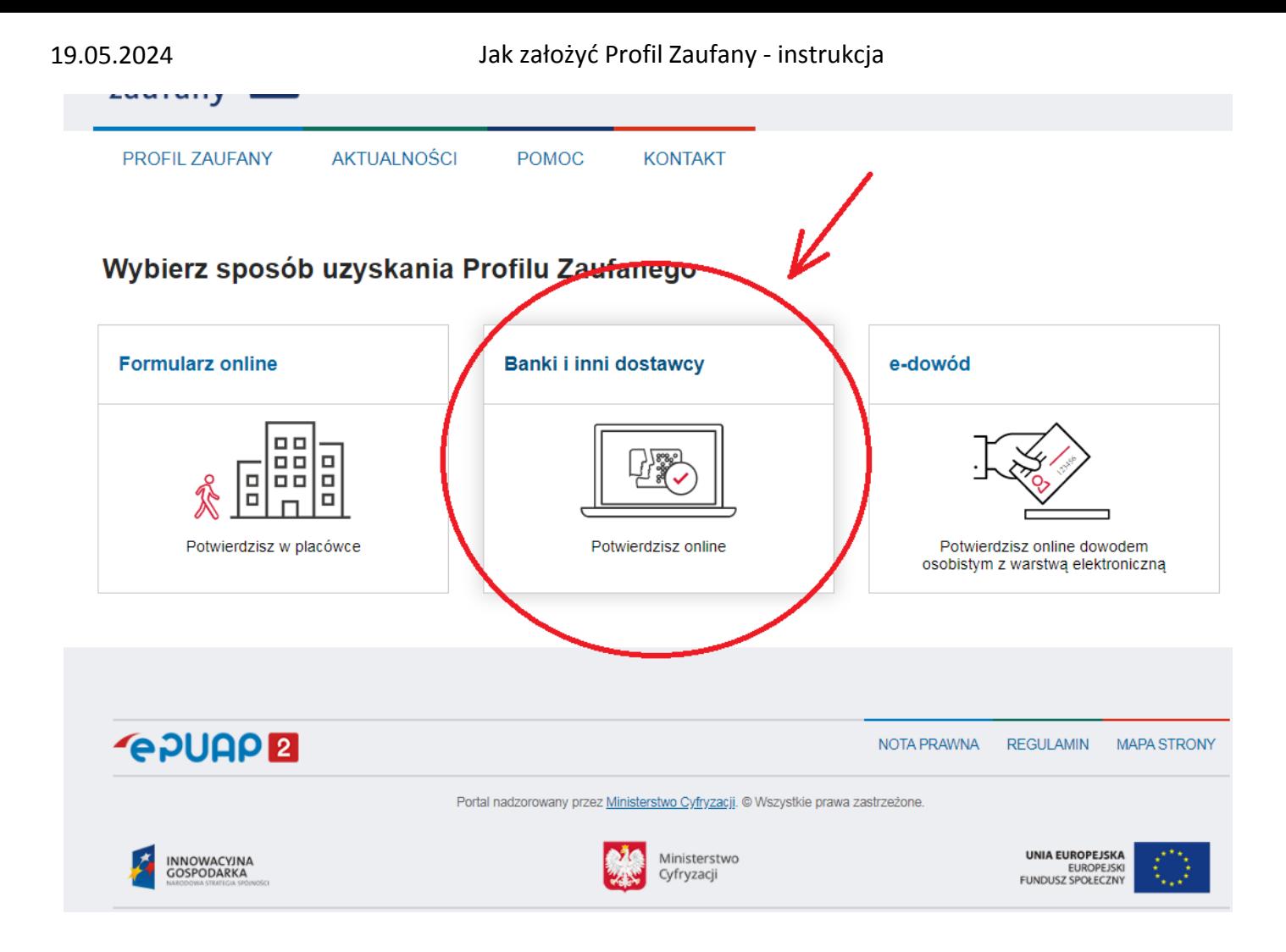

## **3. Wybierz swojego dostawc tosamoci - swój bank**

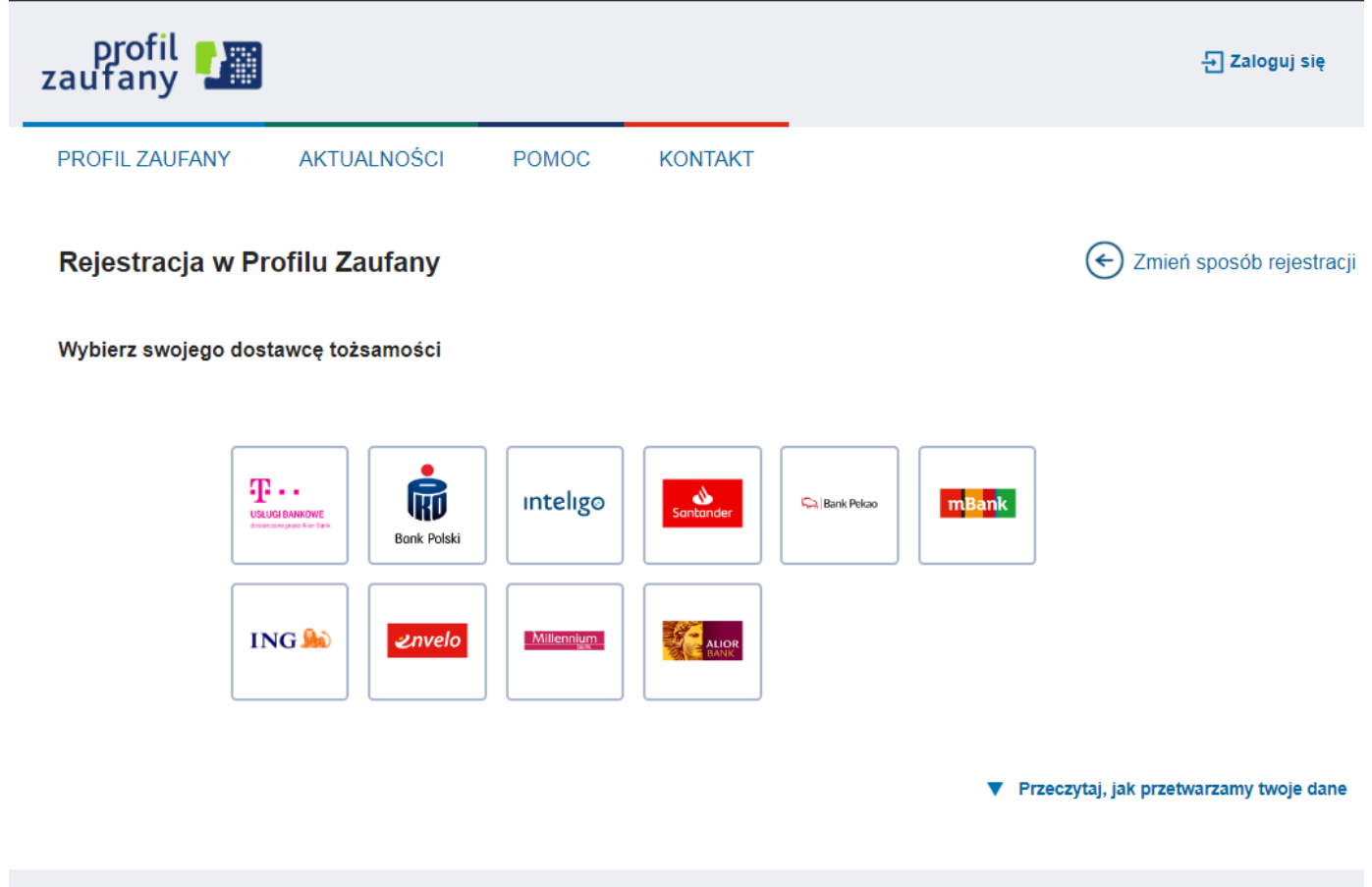

![](_page_2_Picture_2.jpeg)

**4. W zalenoci od wybranego banku proces rejestracji moe si nieco róni. Przykadowo wybierajc mBANK, po porawnym logowaniu, naley przej w zakadk EURZD, wybra ZAREJSTRUJ Profil Zaufany, sprawdzi poprawno danych, zanotowa identyfikator Profilu Zaufanego, zaakceptowa i zatwierdzi rejestracj.**

UWAGA

W przypadku braku możliwości założenia profilu zaufnego poprzez bank, można wykorzystać platformę Envelo

![](_page_2_Picture_6.jpeg)

Zakładamy konto podając adres e-mail

![](_page_2_Picture_70.jpeg)

https://tomaszowmazowiecki.praca.gov.pl/ru/rynek-pracy/aktualnosci/aktualnosc 3 / 4

![](_page_3_Picture_2.jpeg)

 $\bullet$ Na podany adres e-mail otrzymamy wiadomość z linkiem do aktywowania konta

![](_page_3_Picture_4.jpeg)

- Potwierdź tożsamość Idź na Pocztę z dowodem osobistym lub paszportem i załóż Konto Zaufane Envelo.
- Aktywuj Profil Zaloguj się do Envelo. Wejdź w ustawienia konta a następnie aktywuj Profil Zaufany.

Poprawno rejestracji Profilu Zaufanego mona sprawdzi wchodzc ponownie na stron **[https://pz.gov.pl](https://pz.gov.pl/)** i wybierajc **Zaloguj si** .